# **Inleiding tot uitstraling en toetsen**

PC software:

http://www.denver-electronics.com/pc-software-for-denver-ac

# g-8050w-gps-action-cam/

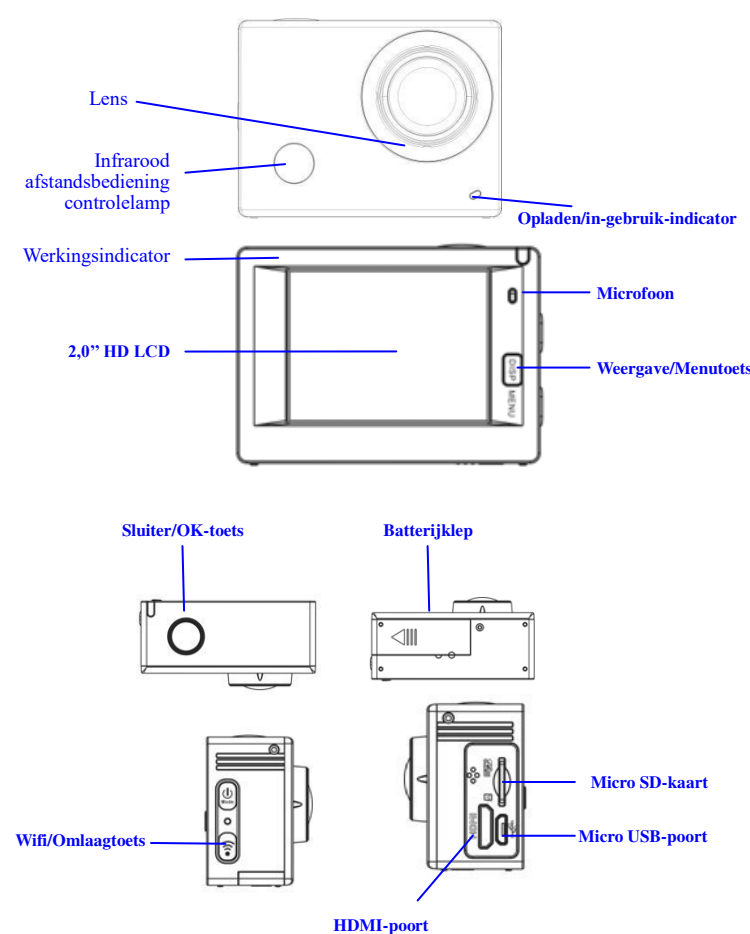

# **Start met gebruik**

**1. Laad de ingebouwde lithiumbatterij** 

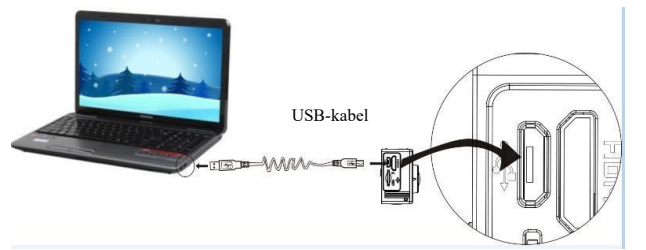

Sluit de camera aan op de computer om op te laden. De oplaadindicator zal blauw zijn, en na het opladen, zal deze uit gaan. Over het algemeen duurt het 2-4 uur om de batterij op te laden.

# **2. Gebruik de geheugenkaart**

- 2.1. Druk de Micro SD-kaart in de sleuf totdat deze op zijn plaats is volgens de instructie in concaaf gegraveerde woorden bij de sleuf van de geheugenkaart.
- 2.2. Om de Micro SD-kaart uit te nemen, druk het achtersteven van de geheugenkaart zachtjes naar binnen en deze zal uitgeworpen worden.

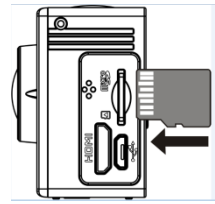

Opgelet a.u.b.: UHS-kaarten (ultra high-speed) werken niet, omdat deze niet 100% terugwaarts compatibel zijn

Opmerking: Er is geen ingebouwde geheugeneenheid in de camera, dus zorg ervoor dat u zeker een geheugenkaart invoert voorafgaand aan het gebruik (het wordt aanbevolen dat u een Micro SD-kaart van betere

**ACG-8050W Snelstartgids**  kwaliteit gebruikt).

# **3. Stroom aan/uit**

3.1. Inschakelen: Druk 3 seconden op de stroomtoets, het scherm zal aangaan en de camera zal gestart worden.

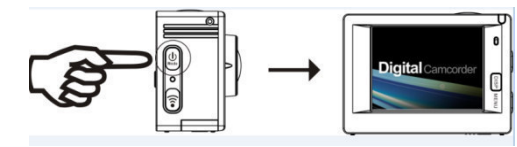

- 3.2. Uitschakelen: Hou de stroom aan toets 3 seconden ingedrukt wanneer de camera zich in de ruststand bevindt om het uit te zetten.
- 3.3. Auto scherm uit: Het scherm zal automatisch worden uitgeschakeld gedurende de tijd dat de camera zich in rusttoestand voor automatisch scherm bevindt, dit om stroom te besparen. Daarna zal de lamp voor "scherm uit" oplichten.
- 3.4. Stroom uitschakelen wanneer de camera een gebrek aan elektriciteit heeft. Wanneer de elektrische hoeveelheid van de batterij zeer laag is, zal een icoon van  $\boxtimes$  op het LCD-scherm weergegeven worden, waarin u wordt gevraagd om het tijdig op te laden. Wanneer het icoon rood wordt en knippert, zal de camera automatisch uitgeschakeld worden.

## **4. Wissel tussen functionele modi**

De camera heeft 3 modi, namelijk de video-opnamemodus, beeldopnamemodus en de herhaalmodus. Nadat de stroom is ingeschakeld, druk op de stroomtoets om hiertussen te schakelen.

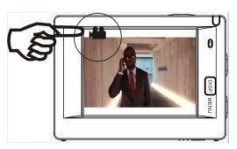

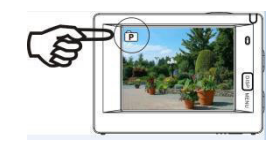

Video-opnamemodus Beeldopnamemodus

# **5. Indicator**

In gebruik indicator (rood): Wanneer de camera bezig is met het opnemen van video's, het maken van foto's en automatische scherm uitschakeling, zal de werkingsindicator flikkeren.

Oplaadindicator (blauw): Als deze is ingeschakeld, wordt de gebruiker geïnformeerd dat de camera opgeladen wordt, de indicator gaat uit als het opladen voltooid is.

# **6. Video-opnamemodus**

Nadat de stroom is ingeschakeld, zal de video-camera de video-opnamemodus direct openen en druk, in voorbeeldmodus, op de sluitertoets om de video-opname te starten; Druk nogmaals om het opnemen te stoppen. Als de geheugenkaart vol is of de elektriciteit laag is, zal de camera ook stoppen met opnemen:

Een foto nemen tijdens opname: druk tijdens de opname op de Aan/Uittoets om een foto te nemen. Wanneer een foto is genomen, zal de tekst "FOTO GENOMEN" op het scherm worden weergegeven.

- 1. Icoon van modus, hetgeen video-opnamemodus weergeeft;
- 2. Aanduiding van videokwaliteit;
- 3. Aanduiding van grootte, en FHD 1080P (60FPS)/FHD 1080P (30FPS)/HD 720P (120FPS)/HD 720P (60FPS)/HD 720P (30FPS) is optioneel;

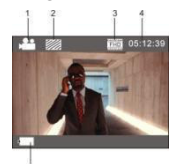

- 4. Opnametijd, geeft de opneembare tijdsduur weer;
- 5. Icoon van batterij dat de hoeveelheid elektriciteit weergeeft; (Maximaal 29 minuten video-opname tot stoppen. Dit moet opnieuw handmatig op de camera worden gestopt).

# **7. Beeldopnamemodus**

Nadat de stroom is ingeschakeld, druk twee keer op de stroomtoets om de opnamemodus te openen, en in de voorbeeldstand, druk op de sluitertoets om een foto te nemen:

- 1. Icoon van de modus, geeft de huidige
- opnamemodus weer; 2. Videogrootte, en 5M/8M//12M/16MP is optioneel;
- 3. Icoon van de kwaliteit van de foto's;
- 4. Teller, geeft het aantal foto's die kunnen genomen worden weer;
- 5. Icoon van de elektrische hoeveelheid van de batterij.

# **8. GPS-modus** ( $\mathbf{\hat{F}}$ ) gebruiksaanwijzingen:

PC software:

#### [http://www.denver-electronics.com/pc-software-for-denver](http://www.denver-electronics.com/pc-software-for-denver-acg-8050w-gps-action-cam/)

[-acg-8050w-gps-action-cam/](http://www.denver-electronics.com/pc-software-for-denver-acg-8050w-gps-action-cam/)

Bij het starten van de GPS-functie zal de video GPS-informatie bevatten: Opnametijd- en datum, afgelegde afstand, lokale hoogte-informatie, caloriegegevens, actieve snelheid; deze informatie kunt u op de speler op de PC bekijken. U kunt de locatie ook zien in de GPS PC-speler, inclusief Google Maps. Deze functie werkt alleen voor video.

#### 8.1. GPS-modus openen

Wanneer de camera aangaat zal deze automatisch zoeken naar een GPS-signaal.  $\left( \sum_{n=1}^{\infty}$ 

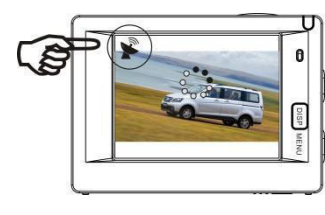

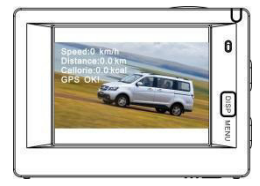

**Zoeken GPS-signaal GPS-signaal gevonden**

Als de camera geen GPS-signaal kan vinden, druk de sluitertoets in waarna het scherm "GPS UIT" zal weergeven.

#### 8.2. Opname en weergave

Wanneer de GPS OK is, druk de sluitertoets in op de opname te starten. Nu zal de timer weer actief zijn in de rechterbovenhoek van het scherm (zoals in de onderstaande afbeelding). Als de opname moet worden gestopt, druk dan wederom op de sluitertoets.

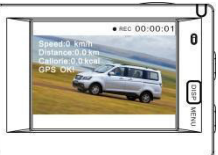

Wanneer de opname is gestopt zullen alle GPS-gegevens worden opgeslagen op uw SD-kaart; deze kunnen worden weergegeven door de GPS PC-speler.

Wanneer de GPS UIT staat zullen de opgenomen bestanden geen GPS-gegevens bevatten.

Om de GPS-gegevens op de camera weer te geven, druk op DISP/MENU, selecteer "Sport-info" en druk op de sluitertoets:

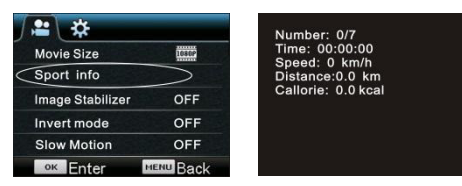

Nummer: Aantal bestanden;

Tijd: Opgenomen tijd;

Snelheid: Opgenomen snelheid

Afstand: Actieve afstand

Calorie: Actieve verbruikte energiegegevens.

Video vanaf computer bekijken.

Sluit na de opname de camera aan op de PC; de camera zal naar MSDC-modus overschakelen. Zet de GPS-speler aan (download en installeer deze firmware eerst op de pc vanaf de website) zoals weergegeven in de onderstaande afbeelding:

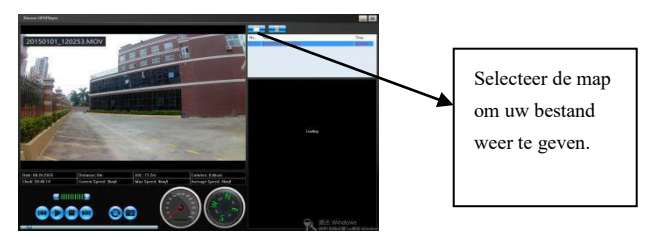

**Opmerking: GPS-satellieten zijn het eenvoudigst te vinden in de** 

**ACG-8050W Snelstartgids** 

Er is een verschillend menu in elke werkingsmodus zoals in de volgende figuren getoond word:

**buitenlucht, zonder hoge bomen of gebouwen om u heen.** 

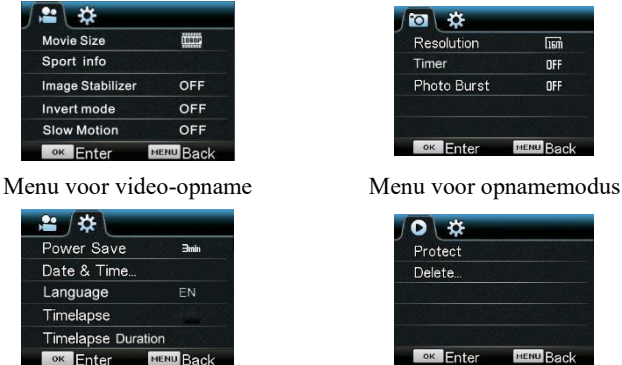

Menu voor de instelmodus Menu voor de herhaalmodus

Bediening: Druk op de menutoets, de menu voor deze modus zal op het LCD-scherm worden weergegeven. Druk, op dit moment, op de stroomtoets om de cursor naar links of rechts te bewegen en selecteer op het menu, en druk op WIFI-toets om de cursor omhoog of omlaag te bewegen en selecteer op het menu in een draaiende beweging. Druk op OK-toets om te bevestigen en druk op de menutoets om terug te keren naar de menumodus of om deze te verlaten.

Beschrijving van de functie "Slow-motion"

Slow-motion verwijst naar opnames op normale FPS en weergave op lagere FPS. Als u bijvoorbeeld een video opneemt op 60fps en deze vervolgens afspeelt op 30fps, dan zult u een slow-motion zien.

Bediening: selecteer "Slow-motion" in het menu en druk op OK om het submenu te openen. Beweeg nu de cursor om Aan te selecteren en druk vervolgens ter bevestiging op OK. Het volgende verschijnt op de display:

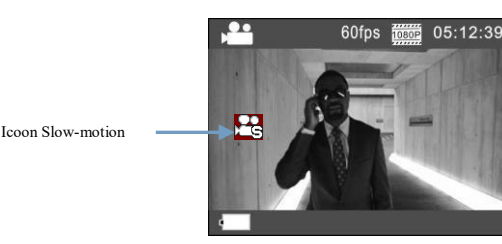

Druk op de Sluiter om de opname te starten en druk nogmaals op de Sluiter om te stoppen; De slow-motion video afspelen:

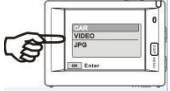

Druk op de Aan/Uittoets om de Afspeelmodus te selecteren; selecteer Video;

Druk op OK om de video in slow-motion af te spelen, zoals te zien in de rechter afbeelding.

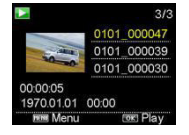

#### **10. Hoe verander ik de taal?**

Druk a.u.b. op de toets "menu" en vervolgens op de toets "aan/uit" om het instellingsmenu te openen. Druk nu op de toets "wifi" button, selecteer vervolgens de optie "Taal" en druk op "ok"

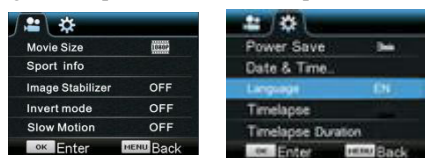

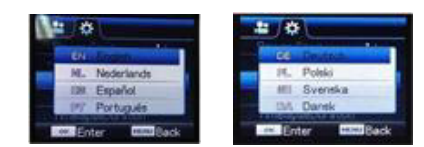

Beschrijving van de functie "Time-lapse"

De functie Time-lapse wordt hoofdzakelijk gebruikt voor opnames van stadsbeelden, natuurschoon, astronomische verschijnselen en biologische evolutie. U kunt met deze functie het apparaat automatisch foto's laten nemen volgens een eerder ingesteld tijdsinterval en vervolgens een video creëren door de genomen foto's te analyseren en verwerken; de afspeelsnelheid van de video kan worden aangepast door het interval van de frames (foto's) te veranderen, waardoor u dus uiteindelijk een speciaal video-effect kunt krijgen.

#### **Bediening:**

- 1. Selecteer "Time-lapse" in het menu en druk op OK om het submenu te openen. Beweeg vervolgens de cursor om het gewenste tijdsinterval van 3s/5s/10s/30s/1min te selecteren en druk ter bevestiging op OK.
- 2. Selecteer "Time-lapse Tijdsduur" in het menu en druk op OK om het submenu te openen. Beweeg vervolgens de cursor om de gewenste tijdsduur van 5min/10min/15min/20min/30min/60min/Oneindig te selecteren en druk ter bevestiging op OK. Het volgende verschijnt op de display:

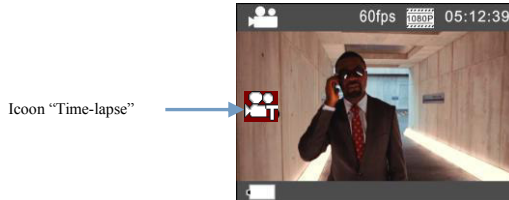

Druk op de Sluiter om de Time-lapse opname te starten en druk nogmaals op de Sluiter om te stoppen;

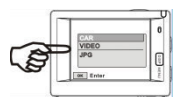

Afspelen van de opgenomen video: druk op de Stroomknop om te wisselen naar de Afspeelmodus; selecteer Video. Druk op OK om de video af te spelen met een time-lapse-effect, zoals weergegeven in de rechterafbeelding.

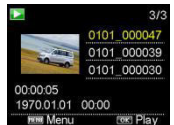

Opmerking: Als u de Time-lapse functie hebt geactiveerd in Fotomodus, zal het apparaat alleen foto's nemen volgens het eerder ingestelde tijdsinterval en stoppen zodra de ingestelde tijdsduur is verlopen. De bedieningen zijn vrijwel hetzelfde als voor de Videomodus.

#### **Toepassing van de afstandsbediening**

1. Definitie van de toetsen van de afstandsbediening De toetsen van de afstandsbediening worden getoond in de afbeelding rechts:

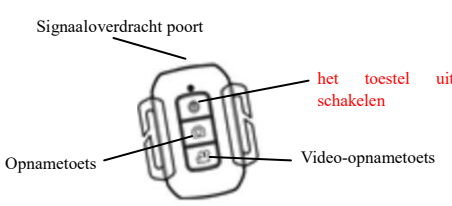

2. Gebruik van de afstandsbediening:

**U kunt de afstandsbediening gebruiken om video-opnames te maken, foto's te nemen of het toestel uit te schakelen. (Deze kan echter de camera niet inschakelen, dat moet u op het toestel zelf doen). Houd er ook rekening mee dat de afstandsbediening niet werkt wanneer de wifi-functie gebruikt wordt.** 

#### **Sluit het apparaat aan op HDTV:**

Sluit de videocamera aan op een HDTV met een HD-kabel, zoals aangegeven in de volgende figuur, de signalen van de camera zullen automatisch worden overgedragen naar de HDTV, en u kunt in de HDTV bladeren naar HD-video's en foto's die zijn opgenomen of gemaakt.

Infrarood afstandsbediening

controlelamp

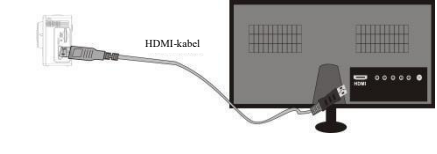

Schema van verbinding

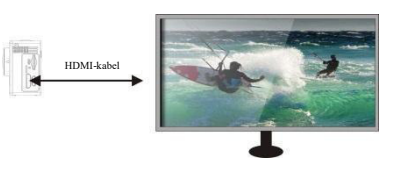

Signaaloverdracht

#### **APP (voor Android en iOS-systeem)**

#### **I. Hoe het APP-installatieprogramma verkrijgen**

- 1. Voor Android kunt u zoeken op "DENVER ACTION CAM 2" in de Play Store om de overeenkomstige installatieprogramma's te verkrijgen, waarna u deze kunt installeren aan de hand van de aangegeven stappen.
- 2. Voor iOS kunt u zoeken op "DENVER ACTION CAM 2" in de APP Store om de overeenkomstige installatieprogramma's te verkrijgen, waarna u deze kunt installeren aan de hand van de aangegeven stappen.

## **II. Camera WIFI en systeemapplicaties**

#### **Android Applicaties**

- 1. Installeer a.u.b. de applicatie DENVER ACTION CAM 2 (verstrekt door de Leverancier of het Internet) voor de Android mobiele telefoon of tablet PC, de display zal vervolgens het icoontje weergeven;
- 2. Plaats een geheugenkaart in de camera en zet hem aan. Druk op de WIFI-toets om WIFI-verbinding tot stand te brengen , en het scherm van de camera zal het WIFI-signaalicoon tonen met het externe scherm waarop de WIFI-aansluiting wordt weergegeven.
- 3. Schakel de WIFI-functie van de Android mobiele telefoon of tablet-pc in, en probeer de AP Name ACT-8030W te vinden; gelieve een connectie tot stand te brengen tussen hen tot blijkt dat het systeem een succesvolle verbinding heeft; als u voor de eerste keer een WIFI-verbinding tot stand brengt, gelieve dan het wachtwoord in te geven: 1234567890.
	- 4. Tik en schakel het applicatie programmaicoon aan op de Android mobiele telefoon of tablet-pc; u kunt direct de voorvertoonde afbeelding, die door de camera wordt overgedragen, bekijken (zie de volgende afbeelding), en vervolgens relevante handelingen uitvoeren.

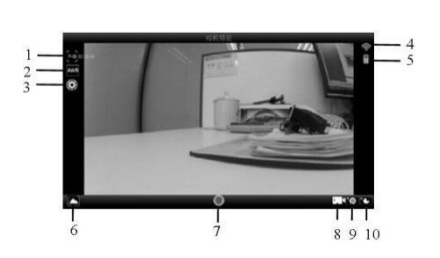

- 1. Resolutie 2. Witbalans
- 3. Instellingen (open het instellingsmenu)
- 4. WIFI-signaalicoon
- 5. Camera's batterij statusicoon
- 6. Open de
- afspeelmodus
- 7. Sluiterknop

**NLD 3** 

#### **ACG-8050W Snelstartgids**

8. Videomodus

9. Fotomodus

#### 10.Timelapse-modys

#### **IOS-Applicaties**

- 1. Installeer a.u.b. de applicatie DENVER ACTION CAM 2 (verstrekt door de Leverancier of het Internet) voor de IOS mobiele telefoon of tablet PC, de display zal vervolgens het icoontje weergeven;
- 2. Plaats een geheugenkaart in de camera en zet hem aan. Druk op de WIFI-toets om WIFI-verbinding tot stand te brengen , en het scherm van de camera zal het WIFI-signaalicoon tonen met het externe scherm waarop de WIFI-aansluiting wordt weergegeven.
- 3. Schakel de WIFI-functie van de IOS mobiele telefoon of tablet-pc in, en probeer de AP Name DENVER ACT-8030W te vinden; gelieve een connectie tot stand te brengen tussen hen tot blijkt dat het systeem een succesvolle verbinding heeft; als u voor de eerste keer een WIFI-verbinding tot stand brengt, gelieve dan het wachtwoord in te geven: 1234567890.
- 4. Tik en schakel het applicatie programma-icoon and all op de IOS mobiele telefoon of tablet-pc; u kunt direct de voorvertoonde afbeelding, die door de camera wordt overgedragen, bekijken (zie de volgende afbeelding), en vervolgens relevante handelingen uitvoeren.

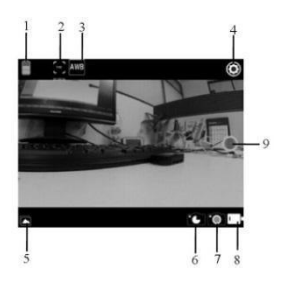

- 1. DV batterijpictogram
- 2. Videoresolutie
- 3. Witbalans
- 4. Instellen (Open het instelmenu)
- 5. Open de afspeelmodus
- 6. Timelapse-modys
- 7. Fotomodus
- 8. Videomodus
- 9. Sluiterknop

### Waarschuwing

- Interne lithiumbatterij!
- Probeer het product niet zelf te openen!
- Niet blootstellen aan hitte, water, vocht, direct zonlicht!

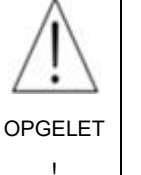

ALLE RECHTEN VOORBEHOUDEN, AUTEURSRECHT DENVER ELECTRONICS A/S

# DENVER<sup>®</sup> www.denver-electronics.com

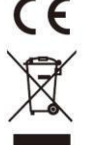

Elektrische en elektronische apparatuur en de inbegrepen batterijen bevatten materialen, componenten en stoffen die schadelijk kunnen zijn voor uw gezondheid en het milieu, indien de afvalproducten (afgedankte elektrische en elektronische apparatuur en batterijen) niet correct worden verwerkt.

Elektrische en elektronische apparatuur en batterijen zijn gemarkeerd met een doorgekruist kliko-symbool, zoals hieronder afgebeeld. Dit symbool is bestemd de gebruiker er op te wijzen dat elektrische en elektronische apparatuur en batterijen dient als normaal huishoudelijk afval afgedankt dienen te worden, maar gescheiden moeten worden ingezameld.

Als eindgebruiker is het belangrijk dat u uw verbruikte batterijen inlevert bij een geschikte en speciaal daarvoor bestemde faciliteit. Op deze manier is het gegarandeerd dat de batterijen worden hergebruikt in overeenstemming met de wetgeving en het milieu niet aantasten.

Alle steden hebben specifieke inzamelpunten, waar elektrische of elektronische apparatuur en batterijen kosteloos ingeleverd kunnen worden op recyclestations of andere Hierbij verklaart Inter Sales A/S, dat dit product ACT-8030W in overeenstemming is met de essentiële eisen en andere relevante bepalingen van Richtlijn 1999/5/EG. Een kopie van de Verklaring van Conformiteit is verkrijgbaar bij: Inter Sales A/S

Stavneagervej 22, DK-8250 Egaa Denemarken

Importeur: DENVER ELECTRONICS A/S

Stavneagervej 22 DK-8250 Egaa Denemarken [www.facebook.com/denverelectronics](http://www.facebook.com/denverelectronics)